# **Vejledning til registrering af lukkedage**

**FAPS Fri Ferie – dit nye system til registrering af lukkedage**

#### Introduktion

Denne vejledning omhandler, hvordan du fremover skal registrere de dage, hvor din klinik er lukket. Det gøres i dit lægepraksissystem på den måde, som fremgår nedenfor.

Alle hverdage (mandag-fredag), hvor klinikken er lukket, skal registreres – uanset årsag. Formålet er at patienterne let skal kunne finde åbne klinikker i henholdsvis MinLæge appen og på Sundhed.dk. Oplysningerne vil også blive vist for de alment praktiserende læger, når deres løsning er klar i foråret 2023.

Du kan registrere lukkedage så langt frem i tiden, som du ønsker – men det er kun lukkedage, som ligger inden for de kommende 30 dage, der vises i MinLæge. Det skyldes hensynet til overskuelighed.

Du skal ikke længere registrere fravær på Sundhed.dk. De lukkedage, du har registreret i det nye system, overføres automatisk til Sundhed.dk inden for de kommende 30 dage.

### Adgang

Du får adgang til registrering af lukkedage via dit lægepraksissystem og det kræver ikke et ekstra log-in. Du modtager vejledning fra dit eget lægesystem om, hvor du finder knappen "FAPS Fri Ferie". "FAPS Fri ferie" understøtter alle standard browser undtagen Internet Explorer, dog anbefaler vi Google Chrome eller Edge. Hvis du har brug for hjælp, skal du kontakte supporten i dit lægesystem.

Har du lægepraksissystem gennem XMedicus eller DMDC-journal: Se bagest i denne vejledning.

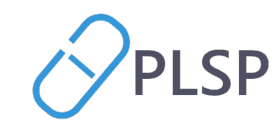

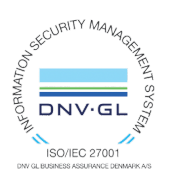

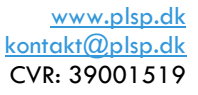

## Forsiden af FAPS Fri Ferie

Forsiden er en oversigtsside. For at registrere lukkedage gør du sådan:

Klik på menupunktet "Registrer lukkedage" i venstre menuen.

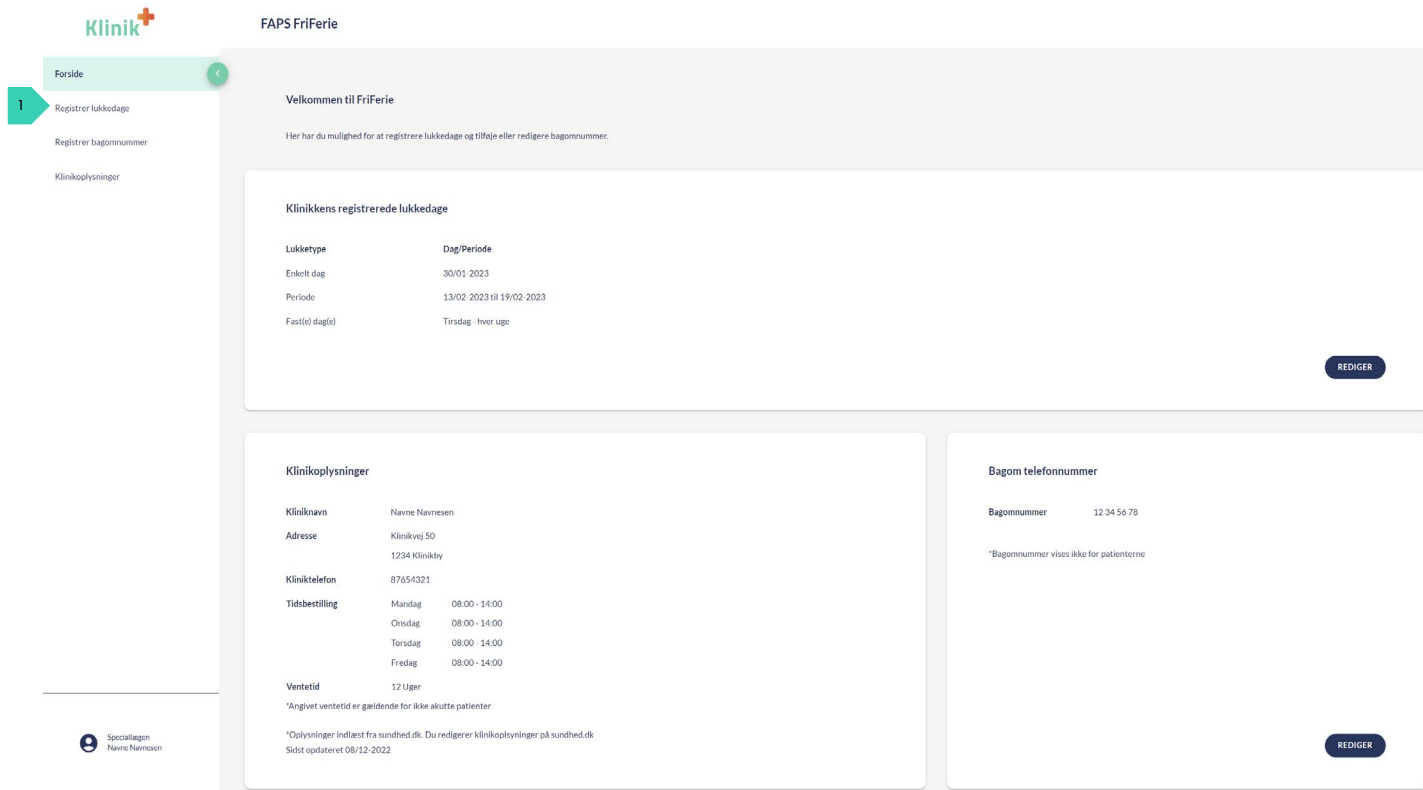

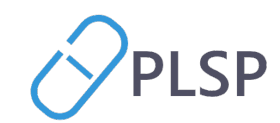

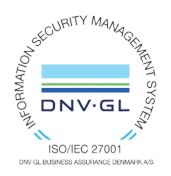

#### Registrer lukkedage

- 1. Vælg lukketype
	- a. Enkelt dag
	- b. Faste dage (anvendes til tilbagevendende lukkedage på en bestemte ugedag. Vælg hver eller hver anden uge.)
	- c. Periode (Registrering af start- og slutdato, fx ved ferie)
- 2. Klik 'Gem'. På listen nederst på siden kan du herefter se det registrerede.
- 3. På 'Rediger'  $\nearrow$  kan du redigere tidligere registreringer, der skal ændres.
- 4. På 'Slet' X kan du slette en registrering.

Når datoen for lukkedagen er passeret, vises lukkedagen ikke længere.

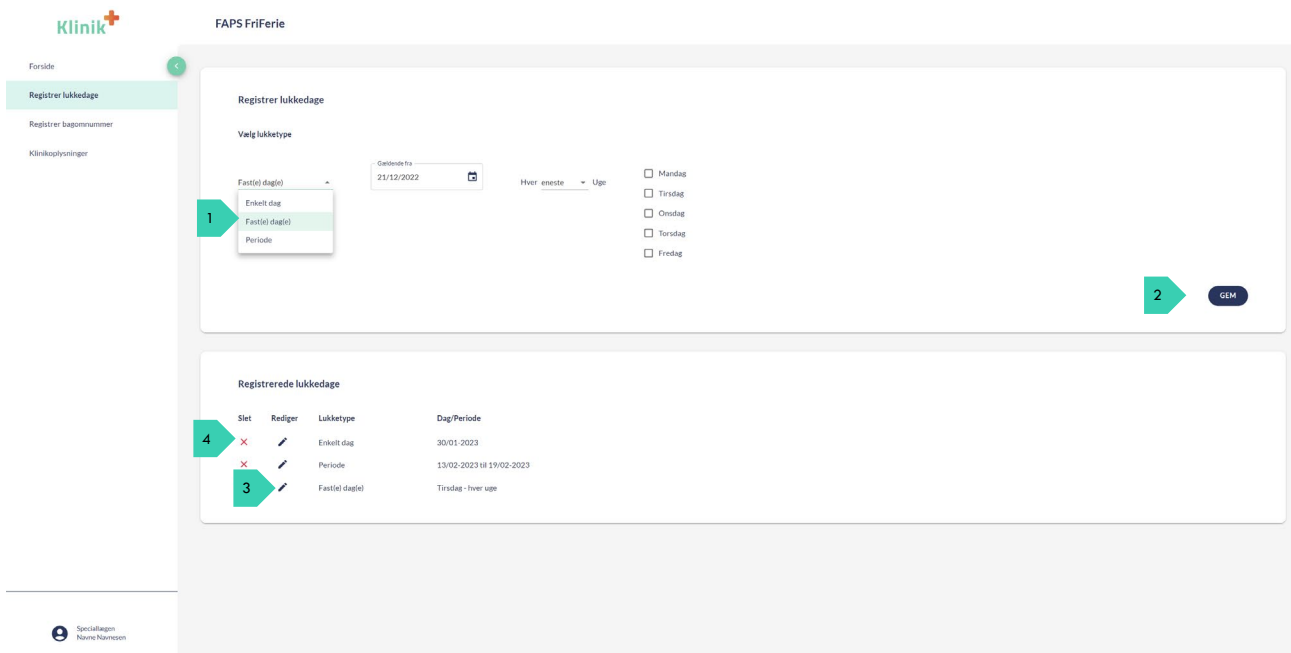

#### Registrer Bagomnummer

På oversigtssiden kan du også vælge "Registrer bagomnummer" i venstremenuen. I feltet registreres det telefonnummer, som anvendes som bagomnummer. Altså det nummer, som almen praksis kan kontakte dig på i dagtid.

Bagomnummeret vil blive synligt for almen praksis i en løsning, der forventes klar i løbet af foråret 2023.

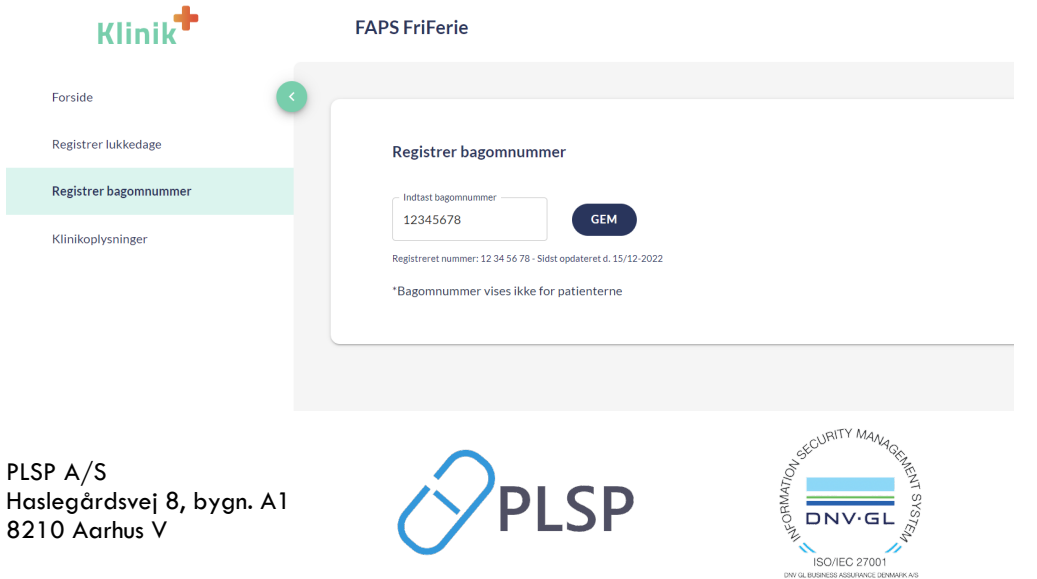

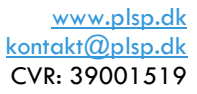

#### Klinikoplysninger

Fra forsiden (oversigtssiden) har du altid overblik over alle de oplysninger, som du selv har registreret vedr. lukkedage og bagomnummer, og du kan også vælge "rediger" direkte fra forsiden.

På forsiden bliver også vist de stamoplysninger for din klinik, som anvendes i Min Læge appen. Klinikoplysninger kommer fra Sundhed.dk. Hvis du skal rette disse oplysninger, skal det gøres i praksisdeklarationen på Sundhed.dk.

## Særligt login for speciallæger med XMedicus eller DMDC-journal

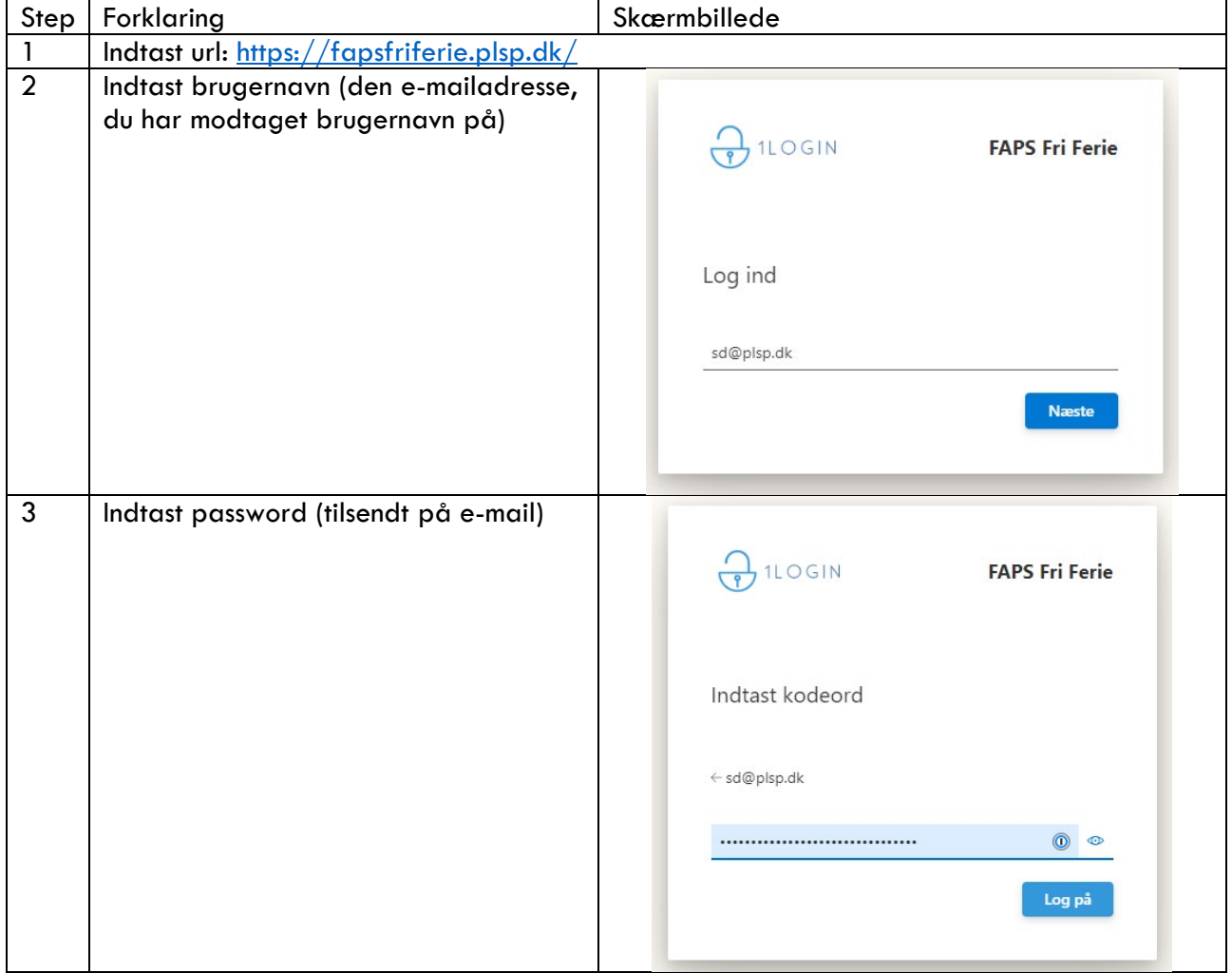

For Xmedicus og DMDC brugere: kontakt PLSP support på: [support@plsp.dk](mailto:support@plsp.dk), hvis du har problemer med at logge på.

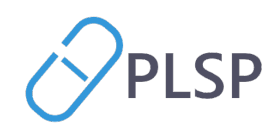

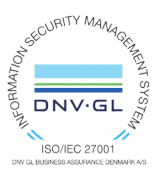

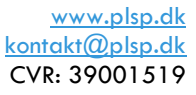